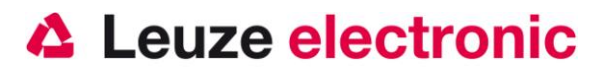

# **FIS 6170 2D-Code Handheldscanner**

**Easy Start Guide**

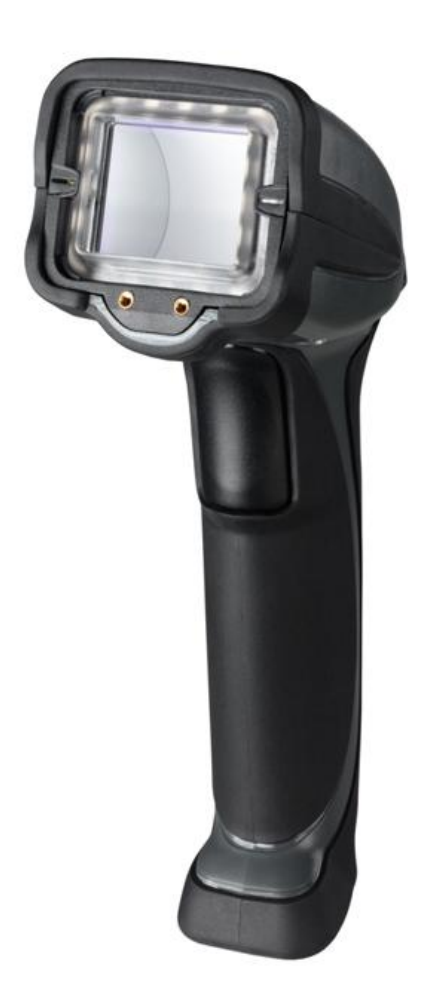

Version 2.0

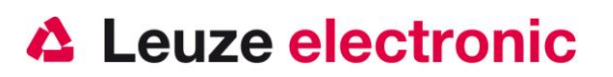

# **Preamble**

Congratulations on your purchase of one of the most powerful hand-held scanner for decoding direct marked 2D-Codes. This document is intended for information about the handling and use of the FIS 6170 from Leuze electronic.

The most important information that is needed for operation is explained. Furthermore, even explains the main types of connections and presented the programming using the codes.

You can find more in the document Users Guide, which you can find on our home page www.leuze.com.

# **Content**

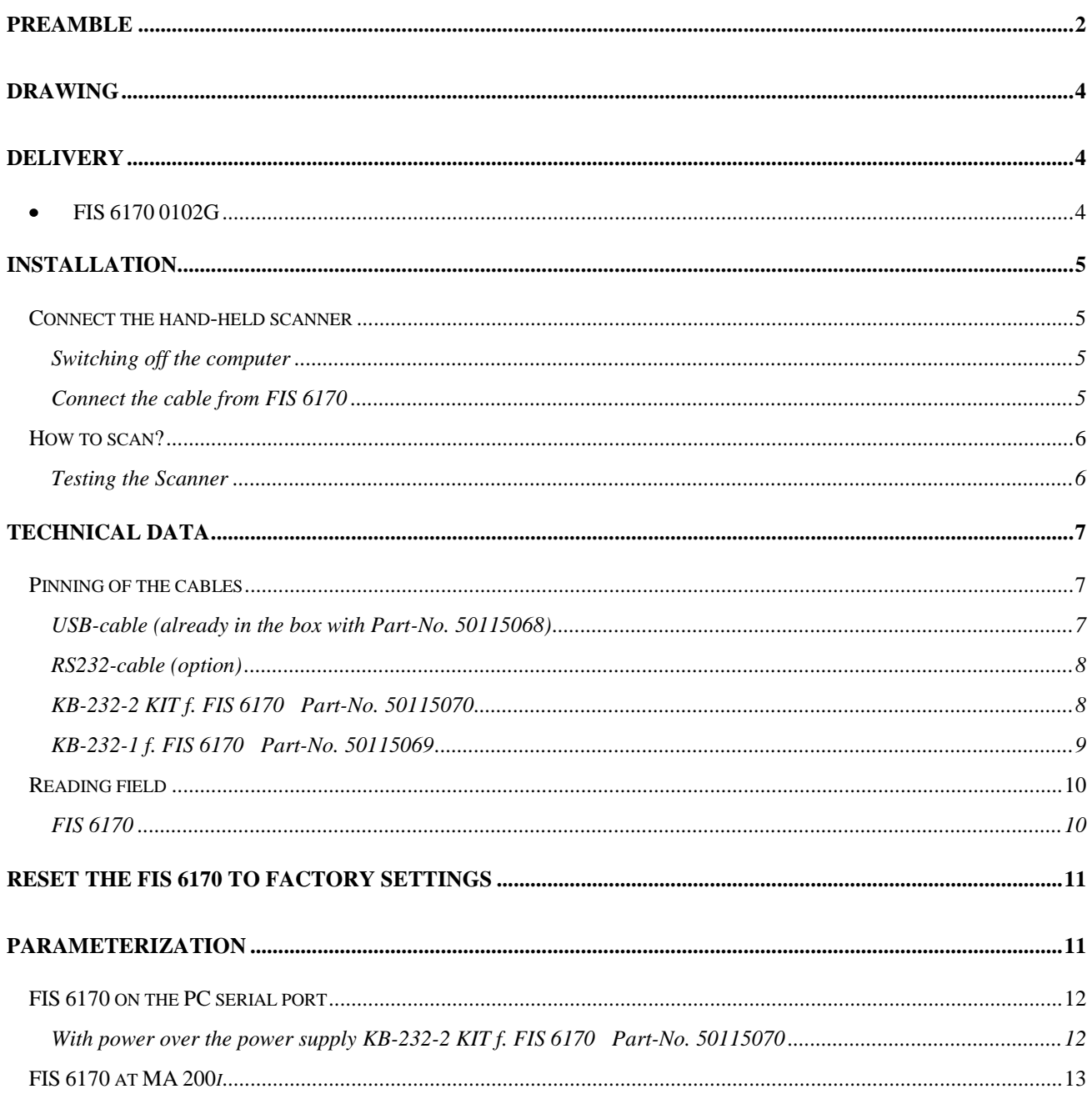

the sensor people

# **△ Leuze electronic**

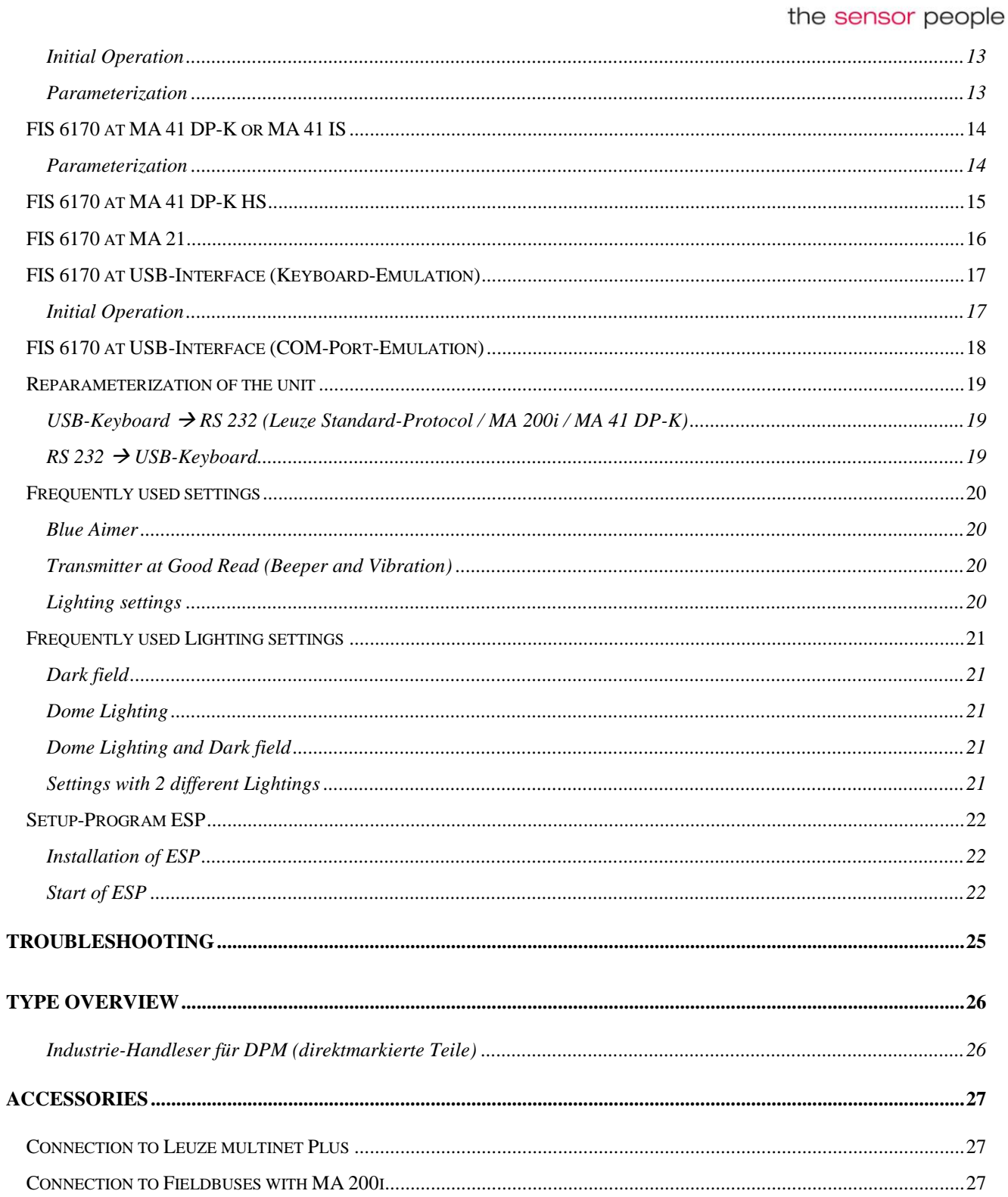

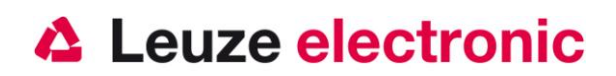

# **Drawing**

Sizes in inches 1 inch =  $2.54$  cm

# **Note: Nominal** 2.46 dimensions shown. Typical tolerances apply. **Detail A**  $1.40$ **Front View**

# **Delivery**

#### **FIS 6170 0102G**  $\bullet$

- 1. Handheldcanner FIS 6170 0102G
- 2. Quick Start Guide

Already mounted;

3. USB-cable

(Length 3,65 m straight)

4. Clip for cable

An overview of the types can be found at page [26](#page-25-0)

For accessories see page [27](#page-26-0)

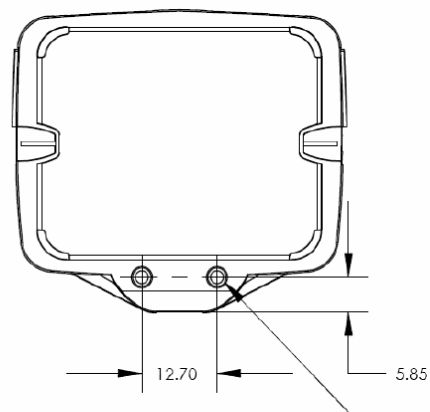

Use #2-56 hardware; do not exceed .115" depth. Note: For training accessories only; not for mounting purposes.

## **Detail A**

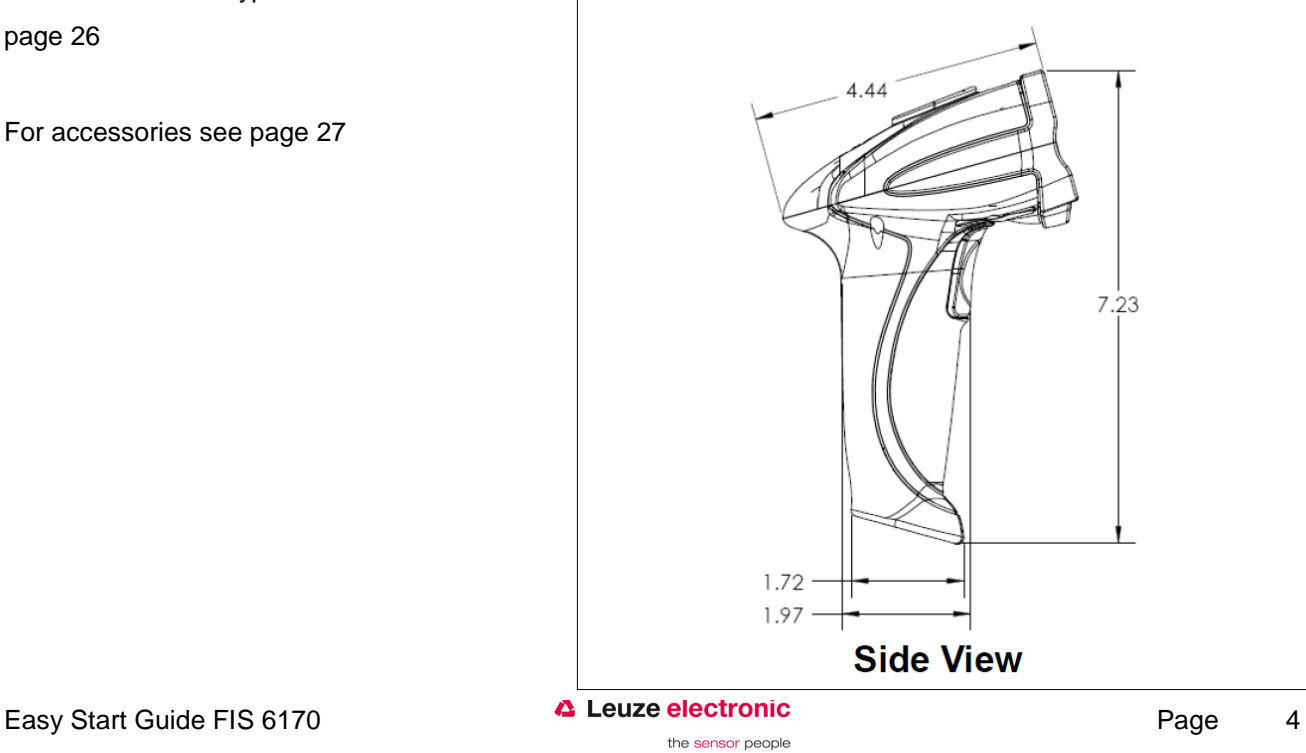

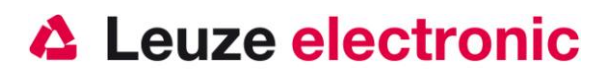

# **Installation**

## **Connect the hand-held scanner**

The USB cable is already installed. If the optional RS-232 cable is used, the cable must be replaced. You have to remove the pull relief for the cable, which is attached with 2 Allen screws.

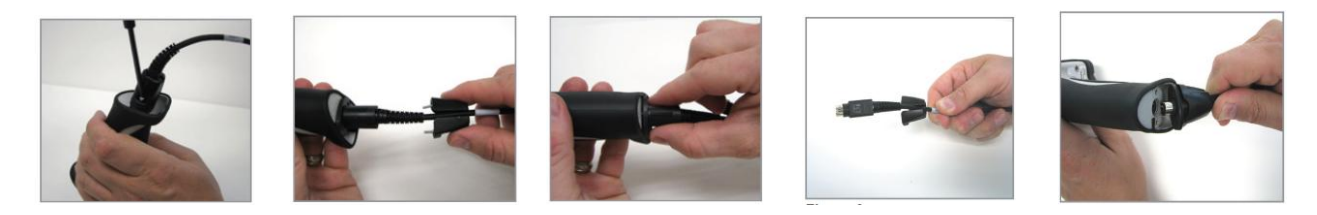

#### **Switching off the computer**

Information on switching off and shut down the connected computer - what ever before to connect peripheral devices such as a scanner is - please refer to the instruction manual of your computer.*.*

#### **Connect the cable from FIS 6170**

- 1. To fastening the interface cable to the scanner, proceed as follows: Plug the 8 pin connector into the socket on the underside of the hand scanner, you now attach the supplied cable strain relief with the help of an interior hexagonal key.
- 2. Connect the interface cable to the appropriate socket of the computer.
- 3. You may need a power supply to the power supply, or you can use a cable in which the tension of the computer system is used. Use the pin assignments (see page 7), you can select the appropriate cable for your application.
- 4. Plug the AC adapter into the power outlet (if available).
- 5. Check the operational readiness of the scanner by pointing the scanning surface against a flat surface and pulling the trigger. The lighting should be visible. Now scan a sample label. The scanner confirms with a beep that it is decoded if necessary, the data are transmitted to the computer.

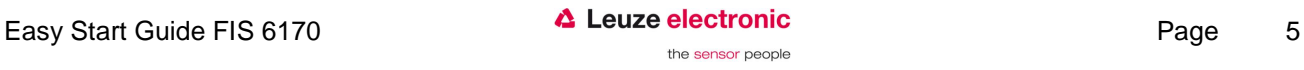

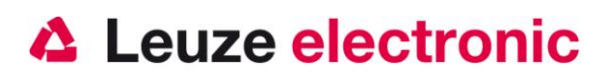

## **How to scan?**

Here are some notes on how to get the best scan performance.

- In the default lighting settings, used the FSI 6170 different setups, which are automatically changed.  $\bullet$ The 6170 FIS takes on different images with different lighting parameters on to find the optimum settings. If several times the same or the same type of part to be read, it is the last setting made in ascending order to achieve a faster reading
- Keep the FIS quiet 6170 you do not move the unit. Press the trigger button and hold it until the green  $\bullet$ LED indicates the reading.
- Keep the FIS 6170 is marked parallel to the front surface, and the code at the center is located. The device is designed to detect without an angle (tilt) of the Code.

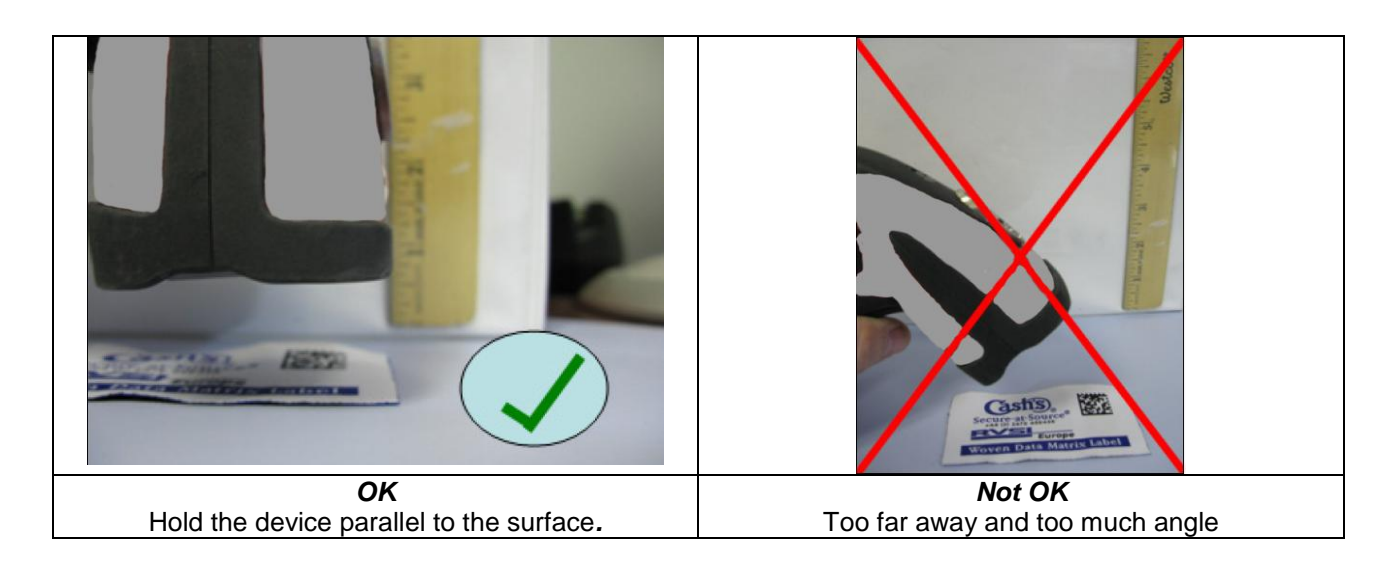

#### **Testing the Scanner**

The 2D code below is for testing the scanner.

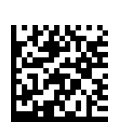

Codetype: Data Matrix Code ECC200 Symbol size: 18x18 Cell size: 0,7 mm Content: Leuze electronic

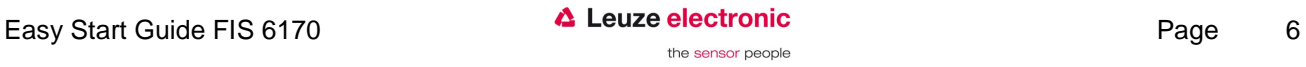

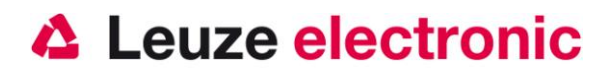

# **Technical Data**

For the technical Data please refer the data sheet of the FIS 6170.

# **Pinning of the cables**

## **USB-cable (already in the box with Part-No. 50115068)**

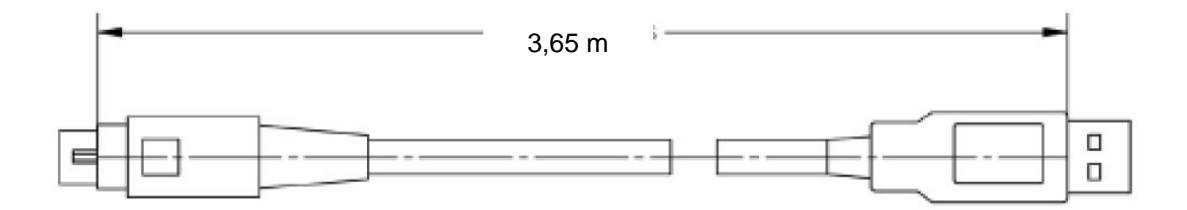

**WOODLOCKADLE** 

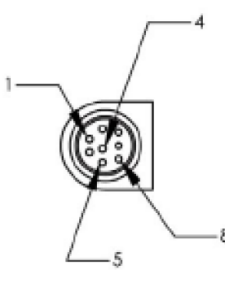

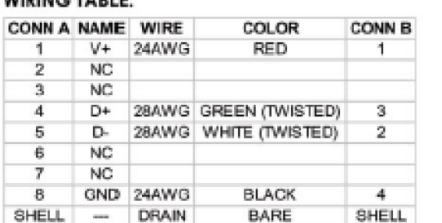

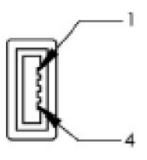

#### Pinning of the USB-cable (straight 3,65 Meter)

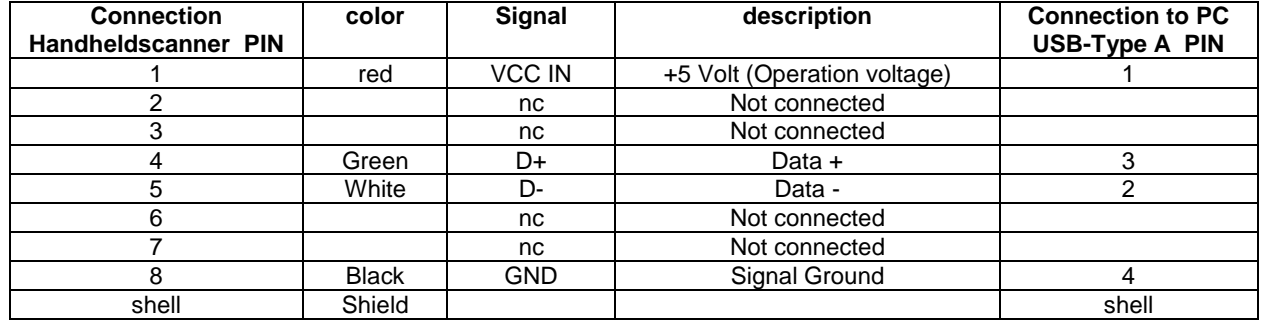

Power is supplied via the USB cable from the USB port (5 Volt / 500 mA).

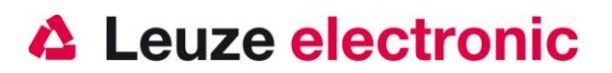

#### **RS232-cable (option)**

### **KB-232-2 KIT f. FIS 6170 Part-No. 50115070**

The KIT (98-000074-05) includes an RS-232 coiled cable (60-000008-02) and a suitable mains adapter (20-000336-02) with Euro plug (100-240 VAC / 50-60Hz / 0.3 A).

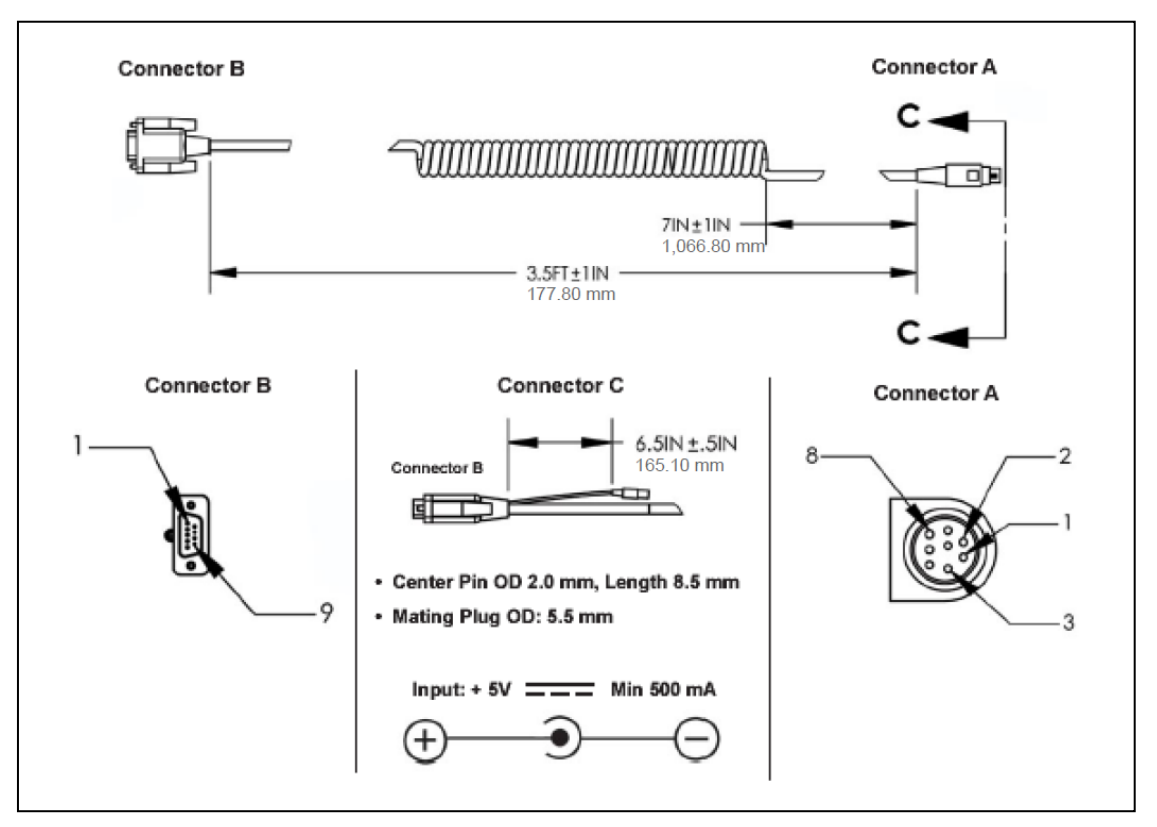

Pinning of the RS232-cable (coiled, 2,43 Meter)

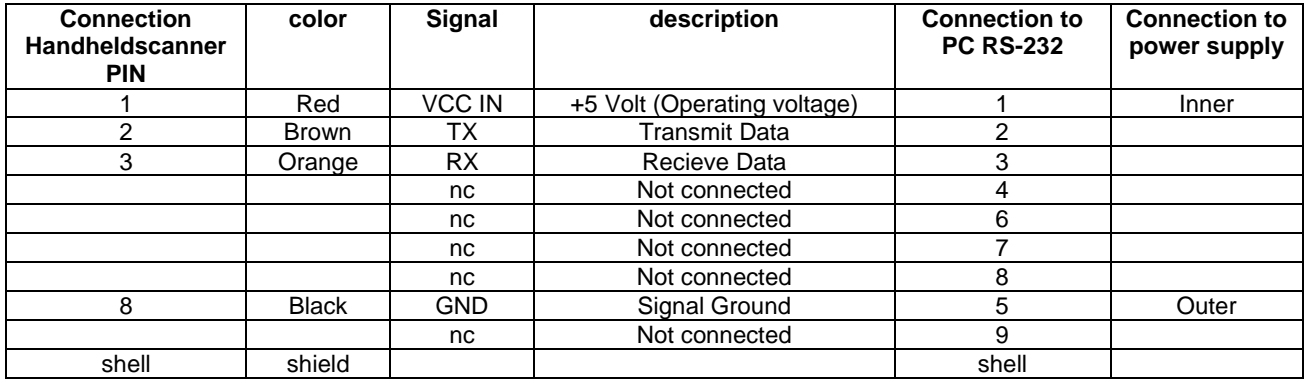

The voltage can be supplied over the PIN 1 on the D-sub connector or the adapter plug.

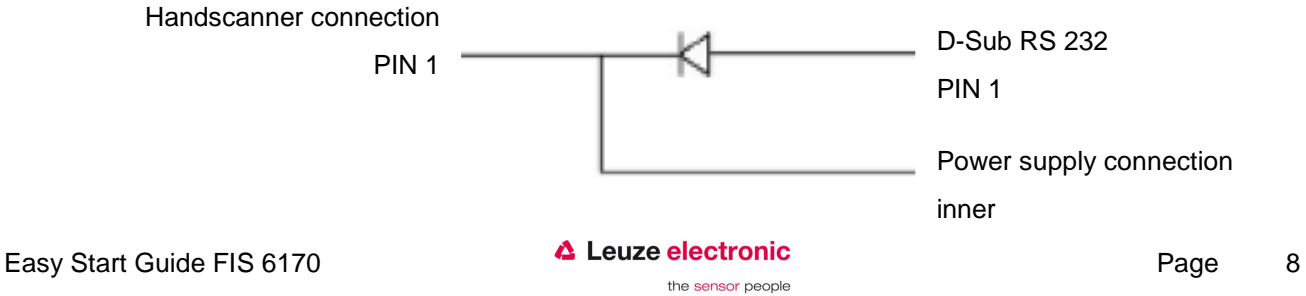

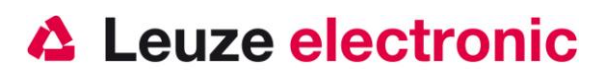

#### **KB-232-1 f. FIS 6170 Part-No. 50115069**

The RS 232-coiled cable can be powered over the PIN 9.

#### **Connector B**

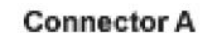

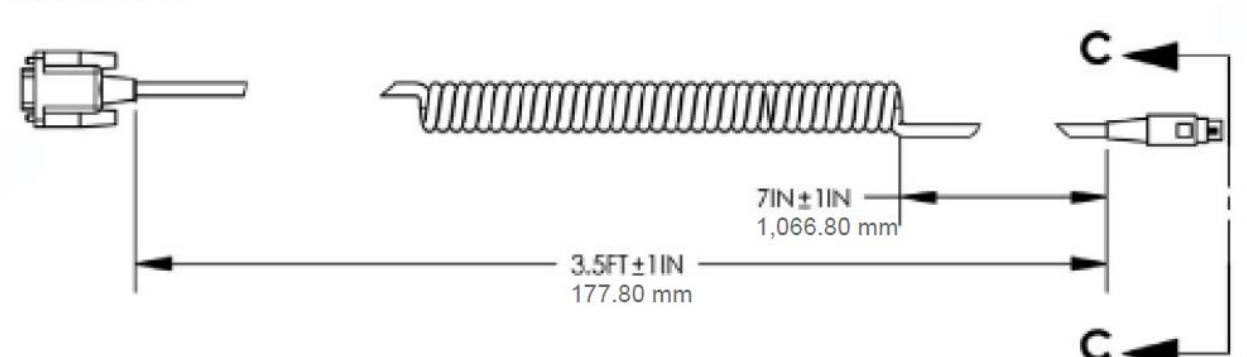

Pinning of the RS232-cable (coiled, 2,43 Meter)

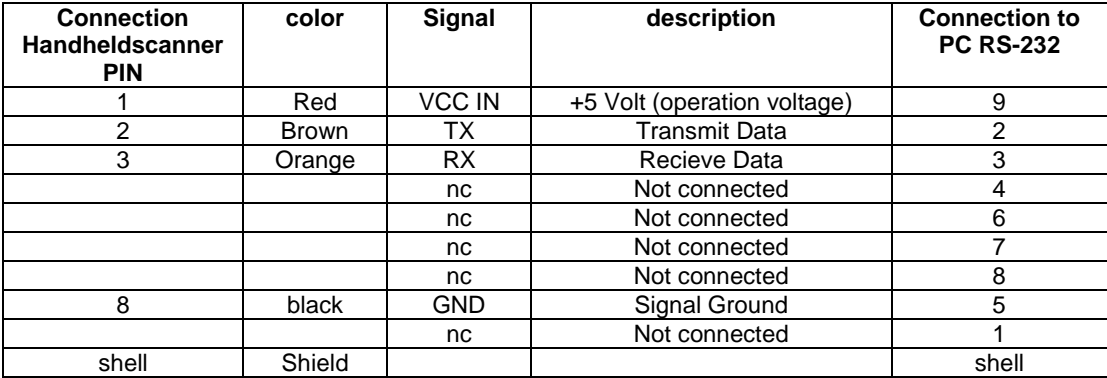

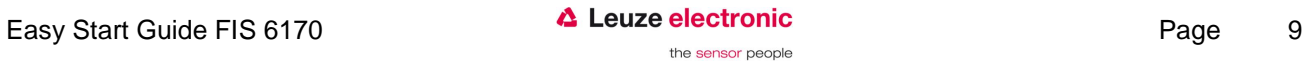

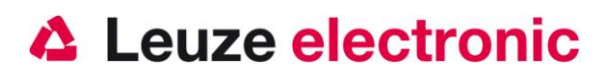

# **Reading field**

## **FIS 6170**

Typical Reading field at 25°C (77°F) with 'Grade A' Labels. The reading distance can be different with other temperatures and other external influences.

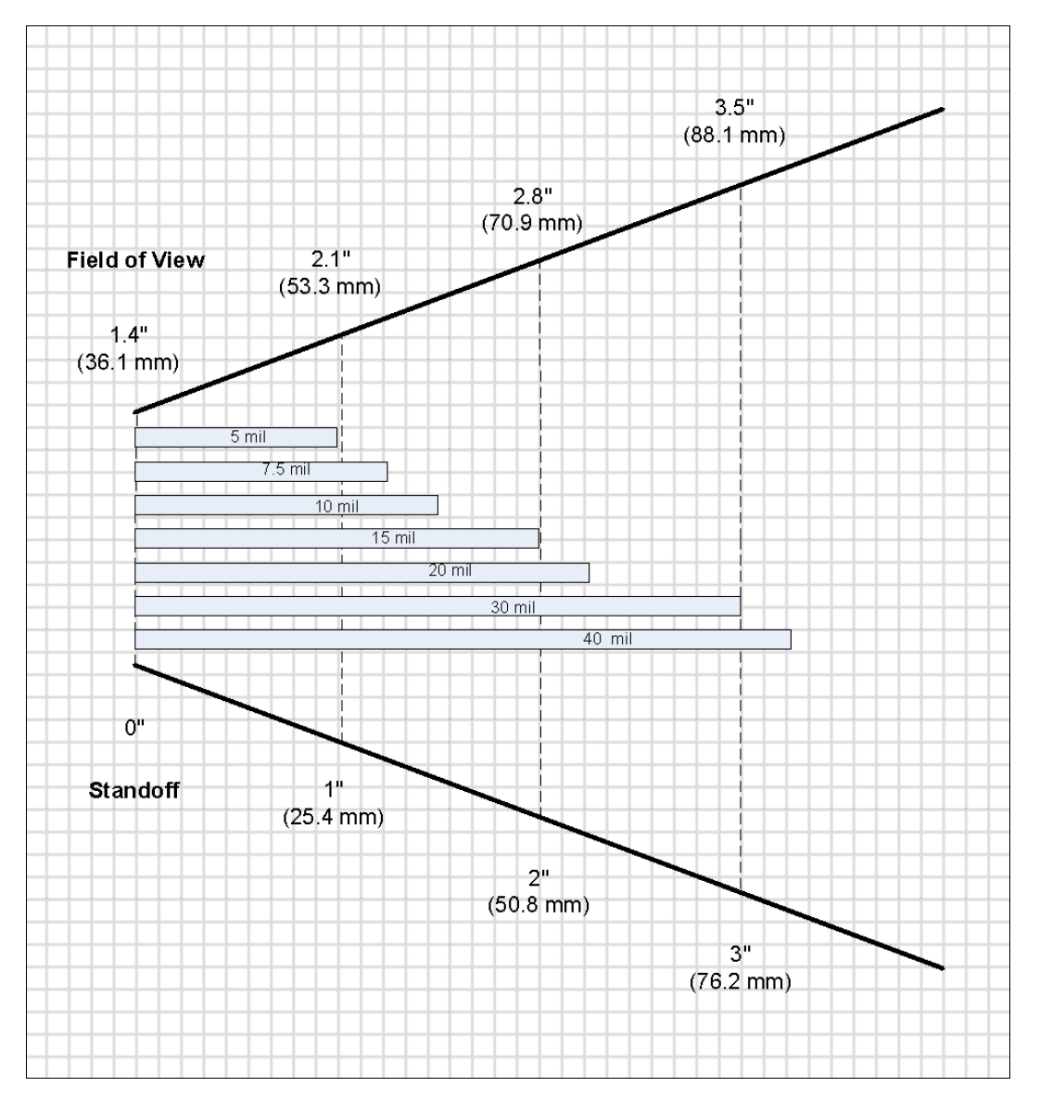

The module width and cell size is to specify in mil. 1 mil is equal to 0.0254 mm.

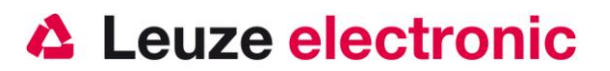

# **Reset the FIS 6170 to factory settings**

To reset all parameters to the factory setting you have to scan the code below..

**Attention all settings will lose!**

Factory default RS 232-Interface

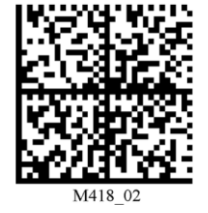

Factory default USB-Interface

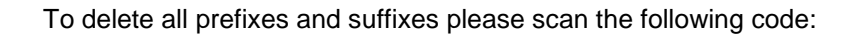

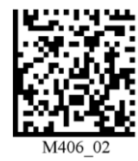

**Erase Preamble** and Postamble **Data** 

# <span id="page-10-0"></span>**Parameterization**

Basically, the hand-held scanner is configured via barcodes. This, first select the bar code is in the manual, and

then press the trigger button to read the code. The configuration is then immediately active.

A second option is to configure the hand scanner with USB and RS232 interface using the PC program ESP. This program lets you download and install from our website [www.leuze.de.](http://www.leuze.de/) With the program settings can be made and transmitted to the hand-held scanner. The configuration can also be stored, so that later it can be reused.

For more information see also in the User's Guide to FIS 6170.

In the following are some of the most important configurations.

Notes to the change of parameters of an interface to another are described on page [19.](#page-18-0)

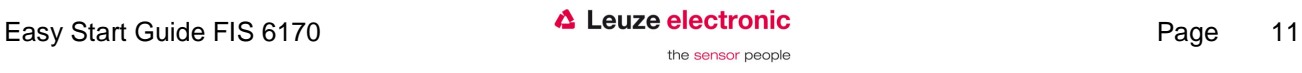

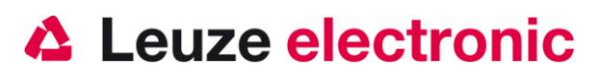

# **FIS 6170 on the PC serial port**

## **With power over the power supply KB-232-2 KIT f. FIS 6170 Part-No. 50115070**

Please close the FIS 6170 according to the illustration.

Required Parts:

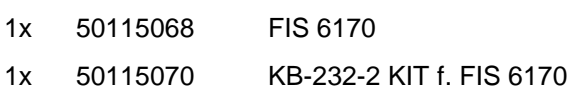

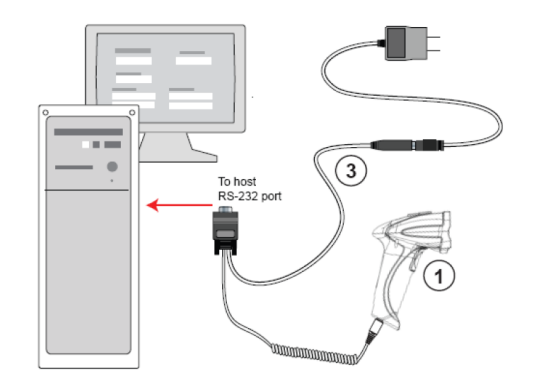

The KIT (98-000074-05) includes an RS-232 coiled cable (60-000008-02) and a suitable mains adapter (20-000336-02) with Euro plug (100-240 VAC / 50-60Hz / 0.3 A).

Pinning of the RS232-cable (coiled, 2,43 Meter)

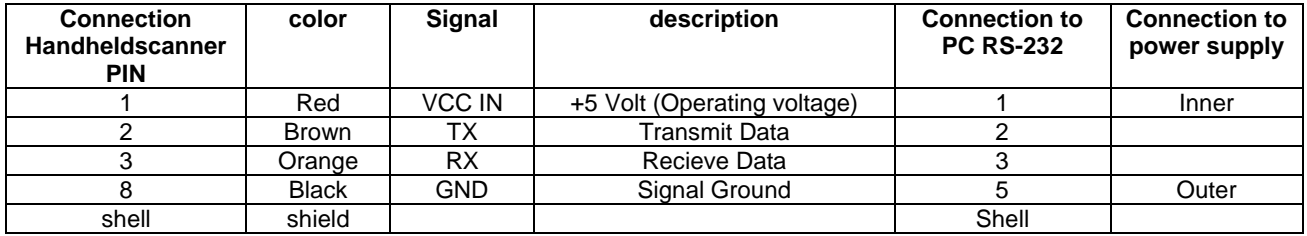

### *Initial Operation at RS-232*

- 1. Power down the (Host Computer).
- 2. Connect the cable to the 8-pin mini-DIN connector to the handheld scanner
- 3. Connect the power supply to the cable
- 4. Plug the AC adapter into the power outlet and start the PC
- 5. Start a terminal program on the PC (such as ESP terminal window or HyperTerminal) and set the parameters 57600 baud, 8 data bit, no parity, and 2 stop bits

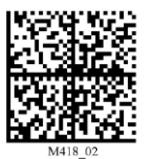

6. Read the 2D code **Reset to RS-232 Factory Defaults**

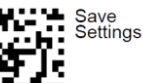

7. Read the 2D code  $\frac{M188.02}{M188.02}$  to store the parameters permanently.

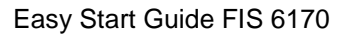

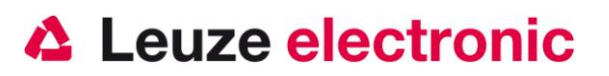

## **FIS 6170 at MA 200***i*

Required parts:

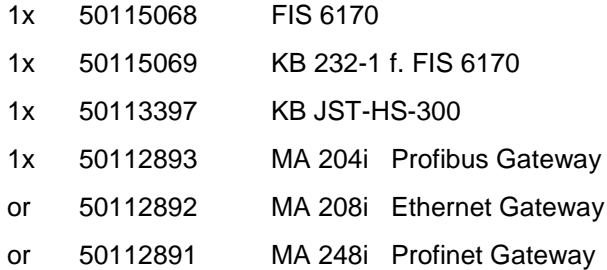

#### **Initial Operation**

- 1. Open the MA 200i
- 2. Install the KB JST-HS 300 with the high strength cable gland through the threaded hole and connect the 12-pin JST connector plug.
- 3. Connect the cable to the 8-pin mini-DIN connector to the handheld scanner
- 4. Connect the 9-pin D-sub connector on the KB JST-HS-300
- 5. Set on the address selection switch the address
- 6. Plug in the fieldbus connection cables
- 7. Connect the Power to the MA 200i
- 8. Close the MA 200i

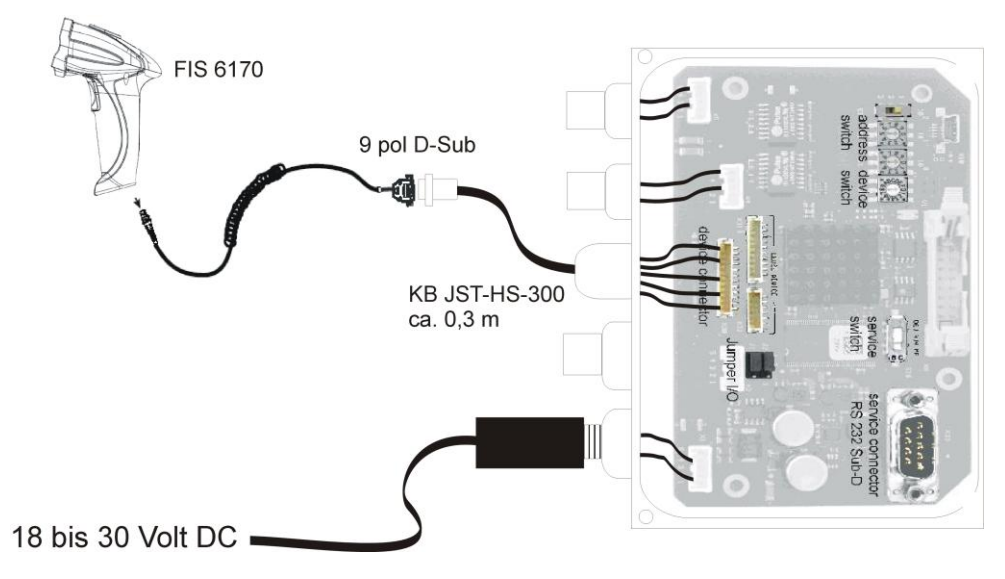

Please refer for details on connecting the MA 200i from the technical description MA 200i.

#### **Parameterization**

The parameterization RS232 transmission at 9600 baud, 8 data bits, 1 stop bit, no parity, fixes CR / LF can be found on page [15](#page-14-0)

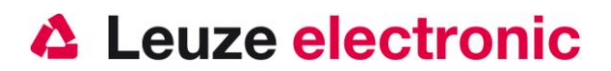

## **FIS 6170 at MA 41 DP-K or MA 41 IS**

#### Required Parts:

- 1x 50115068 FIS 6170
- 1x 50115070 KB-232-2 KIT f. FIS 6170
- 1x 50035421 KB 021 Z
- 1x 50033638 MA 41 DP-K for Profibus

(for Interbus: 50028994 MA 41 IS or 50030085 MA 41 IS PDP)

## **Connection KB021 Z**

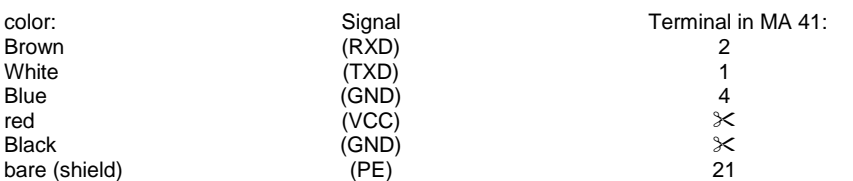

Please connect the FIS 6170 according to the figure below.

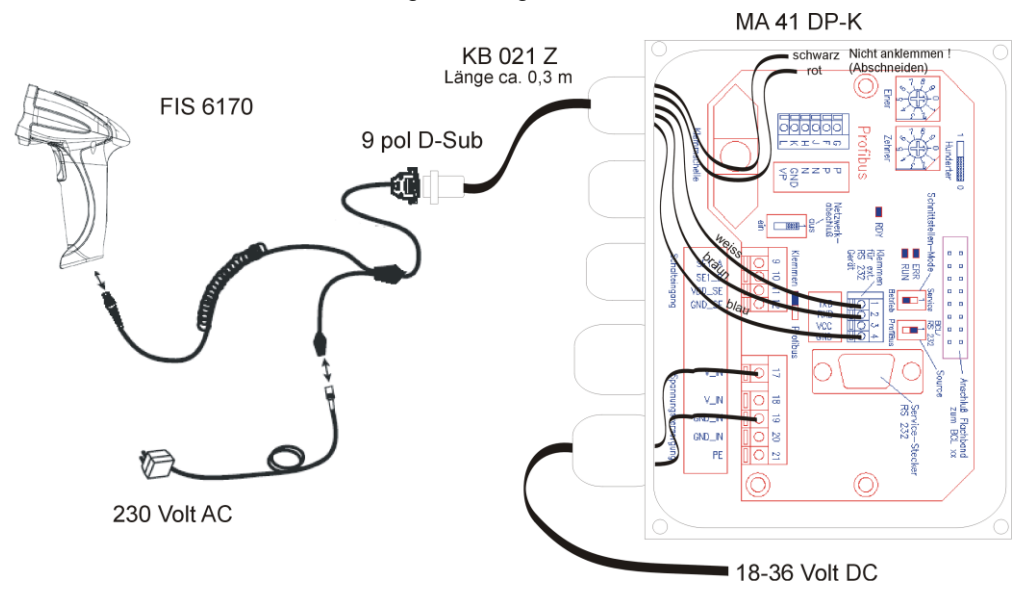

Please refer for details on connecting the MA 41 from the technical description MA 41.

#### **Parameterization**

The parameterization RS232 transmission at 9600 baud, 8 data bits, 1 stop bit, no parity, fixes CR / LF can be found on page [15](#page-14-0)

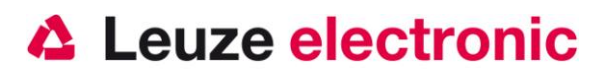

## **FIS 6170 at MA 41 DP-K HS**

#### Required Parts:

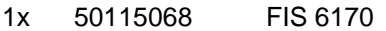

- 1x 50115069 KB-232-1 f. FIS 6170
- 1x 50107512 MA 41 DP-K HS for Profibus

The KB021 Z is already clamped!

Please connect the FIS 6170 to the 9-pin D-sub connector.

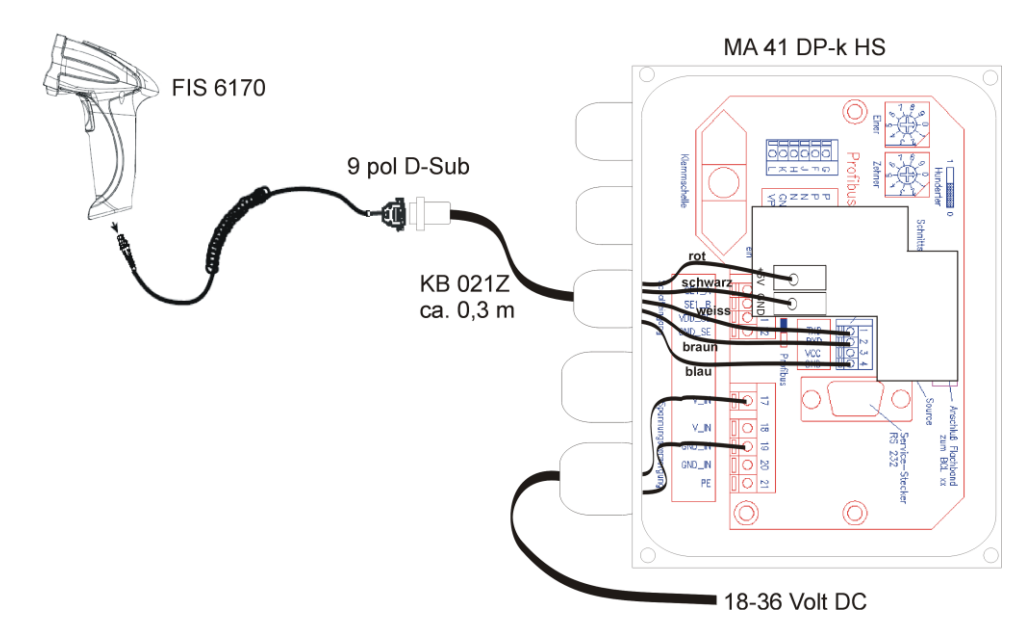

Please refer for details on connecting the MA 41 from the technical description MA 41.

## <span id="page-14-0"></span>**Parameterization for 9600 Bd, 1 Stopbit, 8 Data, No Parity**

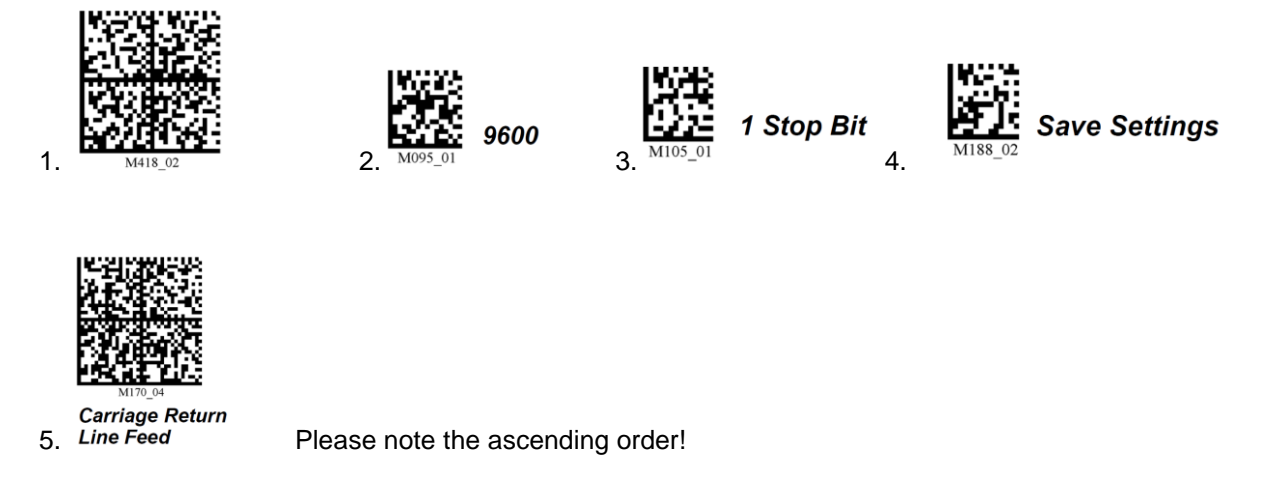

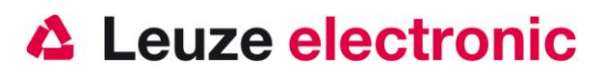

## **FIS 6170 at MA 21**

#### Required Parts:

- 1x 50115 068 FIS 6170
- 1x 50115069 KB 232-1 f. FIS 6170
- 1x 50035421 KB 021 Z
- 1x 50030481 MA 21 100

## **Connection KB021 Z**

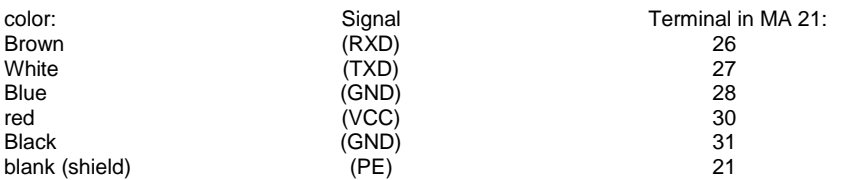

Please connect the FIS 6170 according to the figure below.

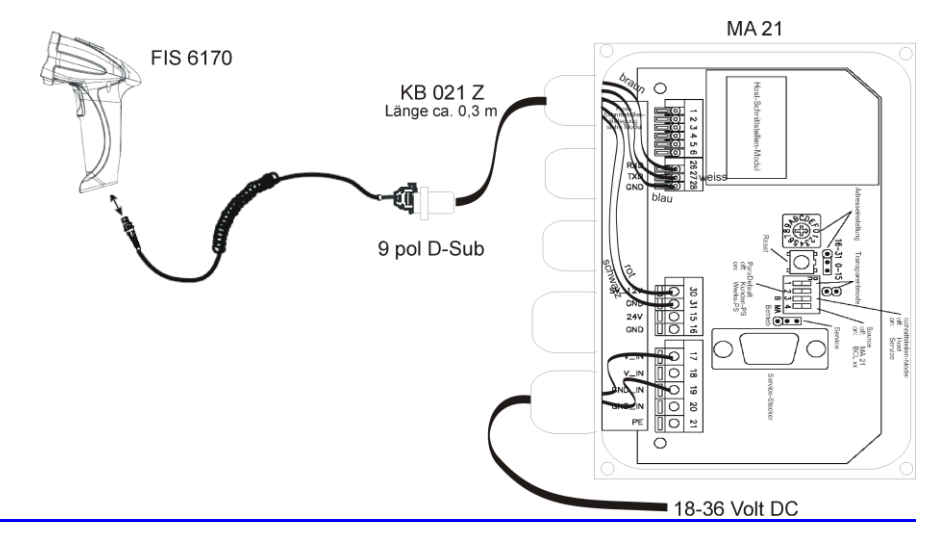

## **Parameterization for 9600 Bd, 1 Stopbit, 7 Data, Parity Even**

For connection to MA21 in default, but STX must be disabled in the MA 21!

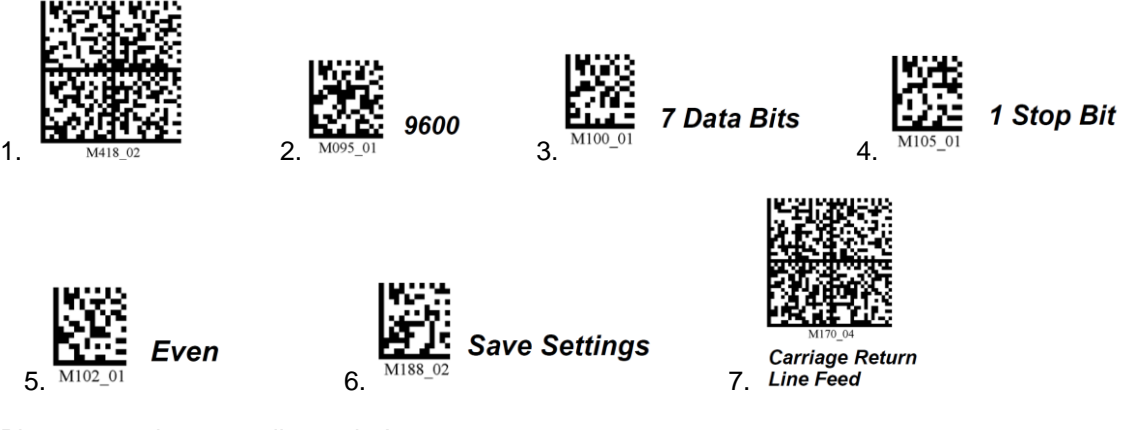

Please note the ascending order!

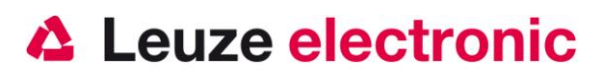

# **FIS 6170 at USB-Interface (Keyboard-Emulation)**

In this chapter, the operation of the FIS 6170 in USB keyboard wedge mode is described. In this mode, a PC keyboard is emulated. The downloaded data is written directly to the currently active program. Thus, the data can be processed in all standard programs.

Required parts:

1x 50115068 FIS 6170 the USB-cable is included

Please connect the FIS 6170 according to the figure below.

### **Initial Operation**

Please do the following:

- 1. Connect the Handheldscanner FIS 6170 to a free USB-Port.
- 2. The Scanner send a Beep as acknowledge.
- 3. Open a Program on the PC (Notepad, Editor, or another Word processing program ..)
- 4. Scan the codes below
- 5. Scan for testing a Barcode or 2D-Code, e.g. Test Symbol

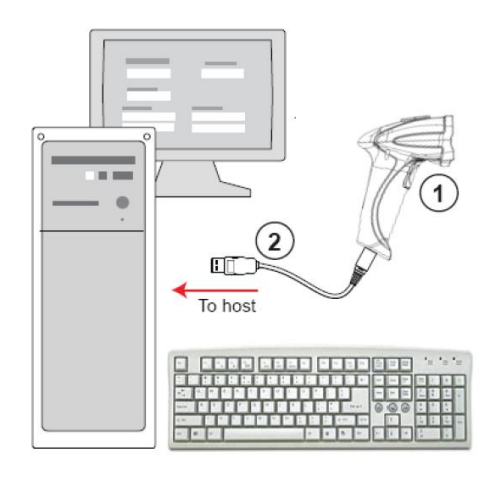

## **Parameterization**

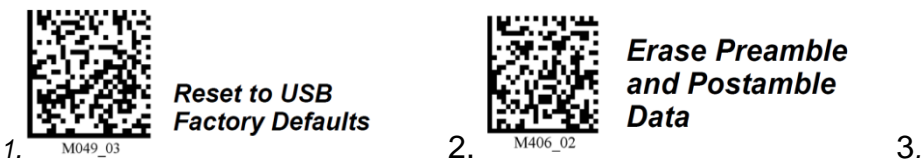

**Reset to USB** 

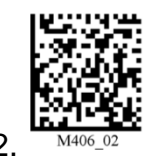

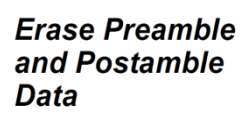

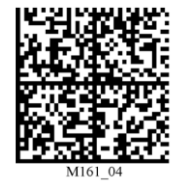

**Enter** 

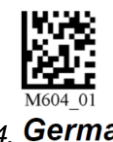

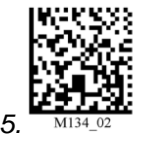

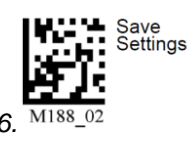

4. **German**  $5.$   $\frac{12.72 \text{ m}}{M134 \cdot 02}$   $6.$   $\frac{14.88 \cdot 02}{M188 \cdot 02}$  Please note the ascending order!

Remark: When you want to use the US-Keyboard, please don't scan the Code 4. 'German'

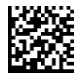

Test Symbol with the content Leuze electronic

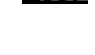

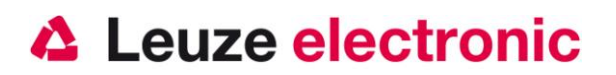

# **FIS 6170 at USB-Interface (COM-Port-Emulation)**

In this chapter, the operation of the FIS 6170 is described as a serial interface to USB. In this mode, a COM port is emulated. The scanned data is sent to a new COM port. The driver allows you to emulate this COM interface, you can download on our website [www.leuze.de.](http://www.leuze.de/) Thus, the data in the data programs via COM interfaces expected to be further processed.

Required Parts:

1x 50115068 FIS 6170 The USB cable is included

Please connect the FIS 6170 according to the figure below.

Please do the following:

- 1. Install the Driver MH\_VCPD.zip, start the Setup.exe and follow the instructions. You can find Information's in the file Readme.pdf
- 2. Connect the Handheldscanner FIS 6170 to a free USB-Port.
- 3. The Scanner send a Beep as acknowledge.
- 4. Scan the codes below
- 5. Open a Terminal Program on the PC (Hyperterminal…)
- 6. Scan for testing a Barcode or 2D-Code, e.g. Test Symbol

## **Parameterization**

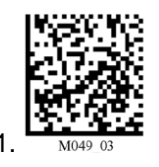

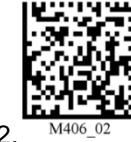

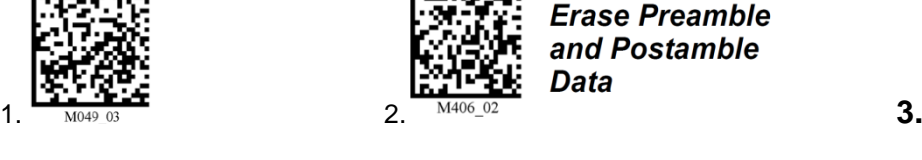

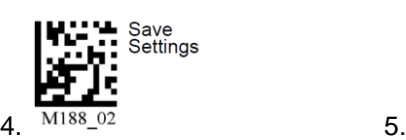

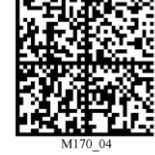

**Carriage Return** 

Please note the ascending order!

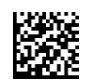

Test Symbol with the content Leuze electronic

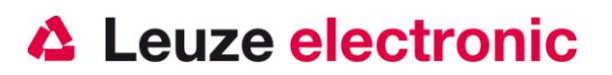

# <span id="page-18-0"></span>**Reparameterization of the unit**

If the device was already in use and is to be used in a different application, the information described below and considered the parameterizations are used.

## **USB-Keyboard RS 232 (Leuze Standard-Protocol / MA 200i / MA 41 DP-K)**

If the device was used in a USB keyboard emulation, and will now have to be used in an RS-232 interface, the following code must be read.

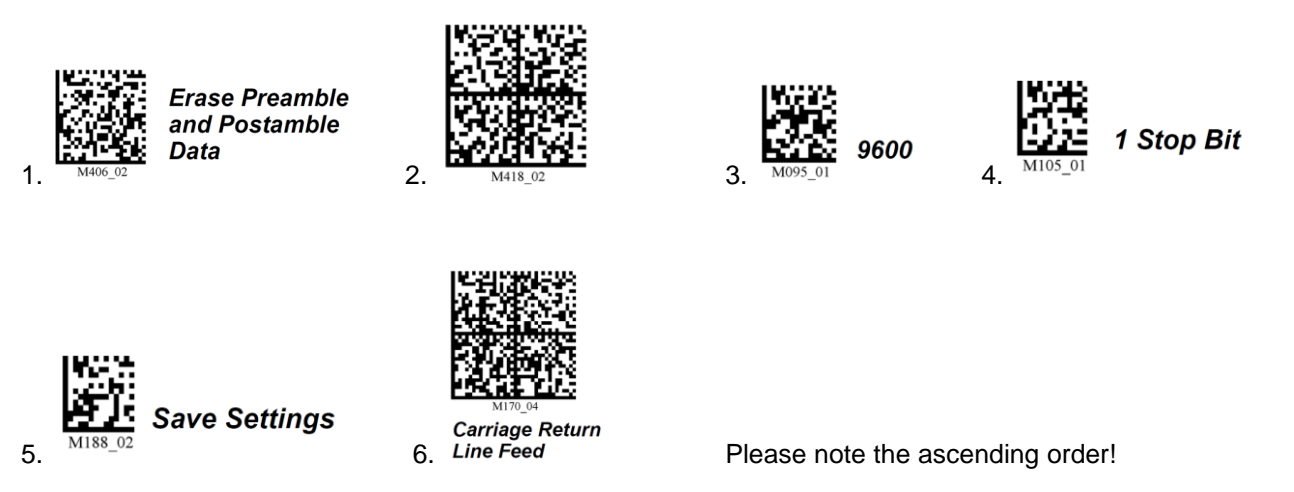

## **RS 232 → USB-Keyboard**

If the device was used in a USB keyboard emulation, and will now have to be used in an RS-232 interface, the following code must be read.

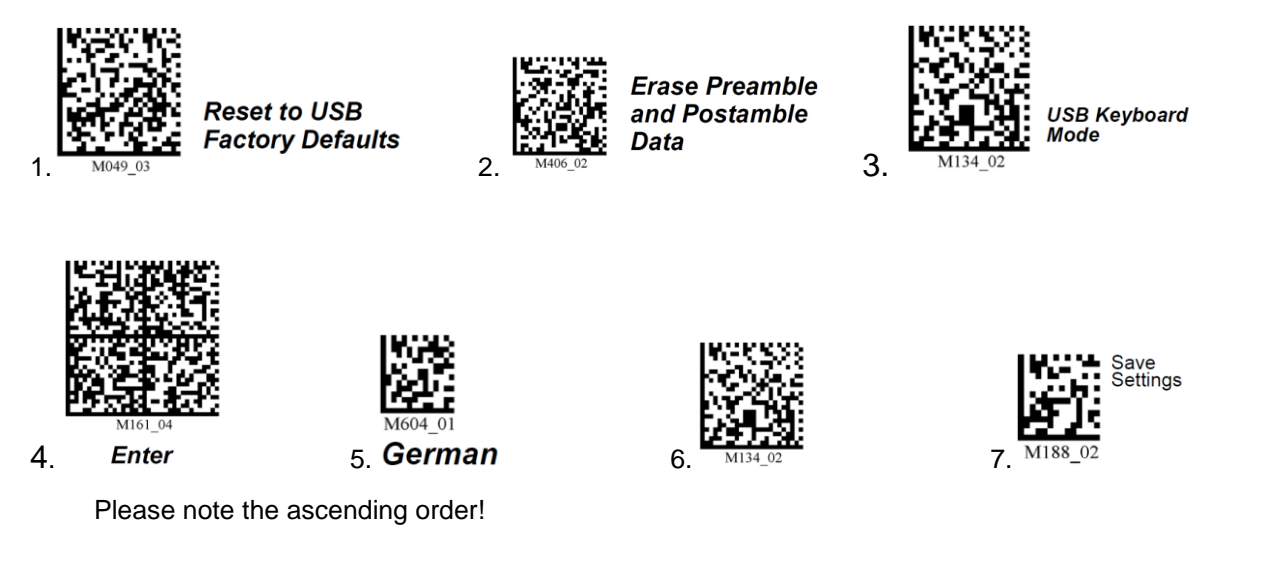

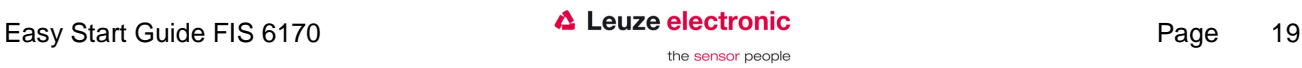

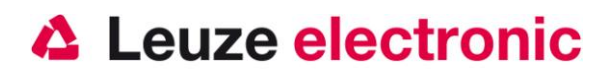

# **Frequently used settings**

With the following data matrix codes different configuration of the Handheldscanner are selected quickly and easily.

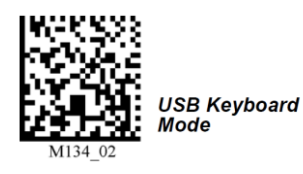

## **Blue Aimer**

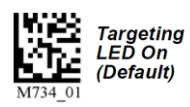

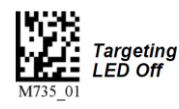

## **Transmitter at Good Read (Beeper and Vibration)**

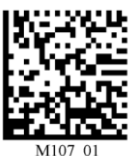

Vibrate On Beep On<br>(Default)

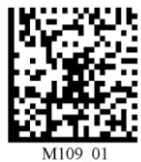

Vibrate On / **Beep Off** 

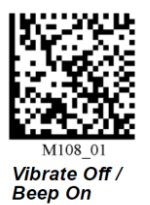

## **Lighting settings**

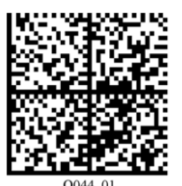

**Illumination Default Mode** 

Dot Peen Enhanced **Illumination Mode -Large Mark** 

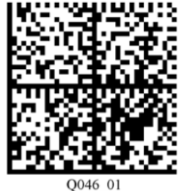

**Dot Peen Enhanced Illumination Mode -Medium Mark** 

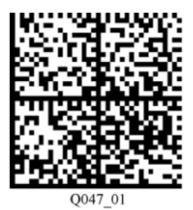

**Dot Peen Enhanced Illumination Mode -Small Mark** 

Other settings can be found on the next page.

To save the setting permanently, please scan the code below, Save Settings'.

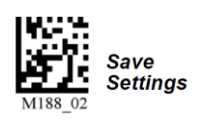

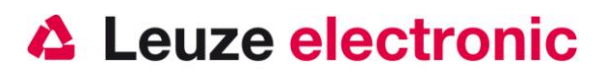

# **Frequently used Lighting settings**

With the subsequent data matrix codes can quickly and simply selects a different setting for the lighting of the Handheldscanner.

**Dark field**

Low Angle

## **Dome Lighting**

**White Dome** White **Reduction Reduction Reduction** Blue

**Blue Dome** 

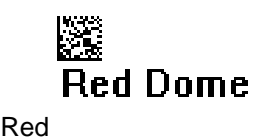

## **Dome Lighting and Dark field**

M **Blue Dome+Low Angle** Blue **Red** 

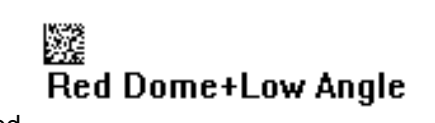

# **Settings with 2 different Lightings**

# **Blue Dome or Blue Dome+Low Angle**

Alternating Blue and Blue Dome Lights Dome Lights + dark field

# Red Dome or Red Dome+Low Angle

Alternating Red and red Dome Lights Dome Lights + dark field

To save the setting permanently, please scan the code below, Save Settings'.

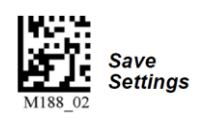

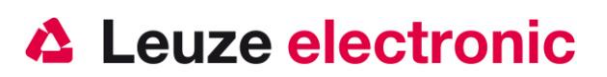

# **Setup-Program ESP**

#### **Installation of ESP**

The configuration software for the FIS 6170 is on the Leuze electronic software CD.

1. Install the Program ESP.

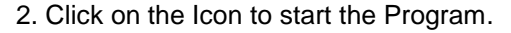

Note: The configuration program ESP, you can also see the Internet at www.leuze.com download.

#### **ESP System requirement:**

- 166 MHz Pentium processor (Pentium II processor required)
- Windows Vista, XP, or 2000 Operating system Internet Explorer 5.0 or higher
- 64 MB minimum RAM (128+ MB RAM required)  $\bullet$
- 80 MB free Harddisk  $\bullet$
- 800 x 600 minimum 256 color display (1024 x 768 32-bit Color required

Important: Your device must either USB connect mode or RS-232 connect mode to be able to communicate with ESP.

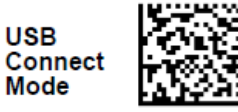

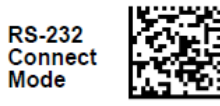

#### **Start of ESP**

1. After starting the program ESP, a selection menu for the device model. Select the handheld scanner, FIS 6170'.

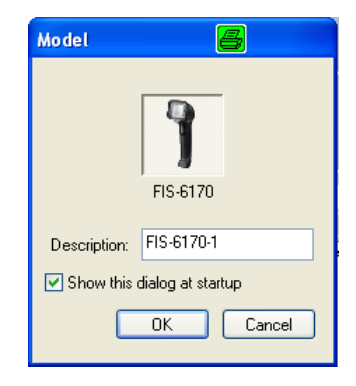

2. Click on Yes' in the window

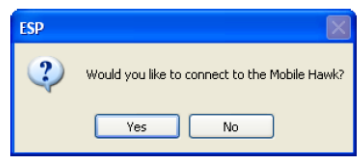

# **△ Leuze electronic**

#### the sensor people

3. Select the type of connection, scan to one when you first connect the default codes for appropriate interface. (See page [11\)](#page-10-0).

### **USB (Standard)** or **RS-232**

4. If you want to use in the FIS-6170 USB default setting, you need to, click Switch Mode '(top figure). When using the USB com port emulation you the figure below shows, then at first, show Connect icon '. And then read the code shown with the hand scanner.

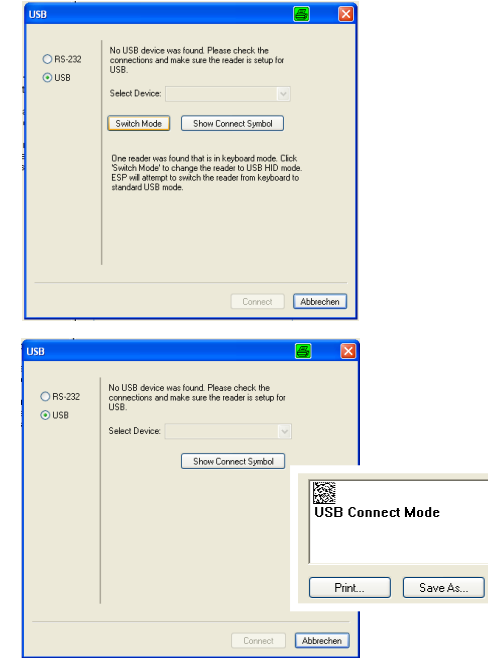

5. If the following window appears, click on 'Connect' and the connection will be established.

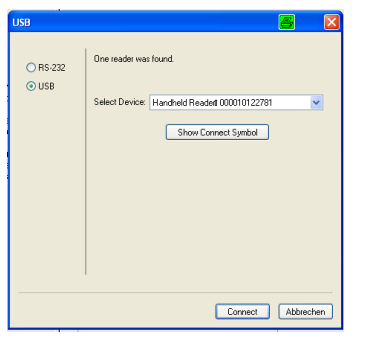

4. If you want to use the FIS 6170 with an RS-232 connection, select RS-232.

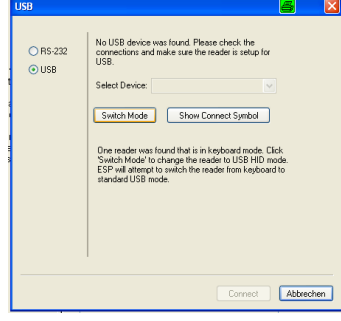

5. If the following window appears, choose the right Port of your serial Interface. Then Click on , Auto Connect'

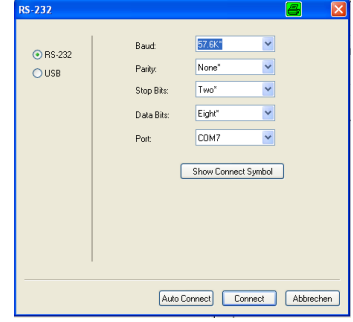

# **△ Leuze electronic**

the sensor people

6. It then appears to the window, which you see right:

> Start the image transfer by clicking on Start, then a code is scanned to see this is after the upload window.

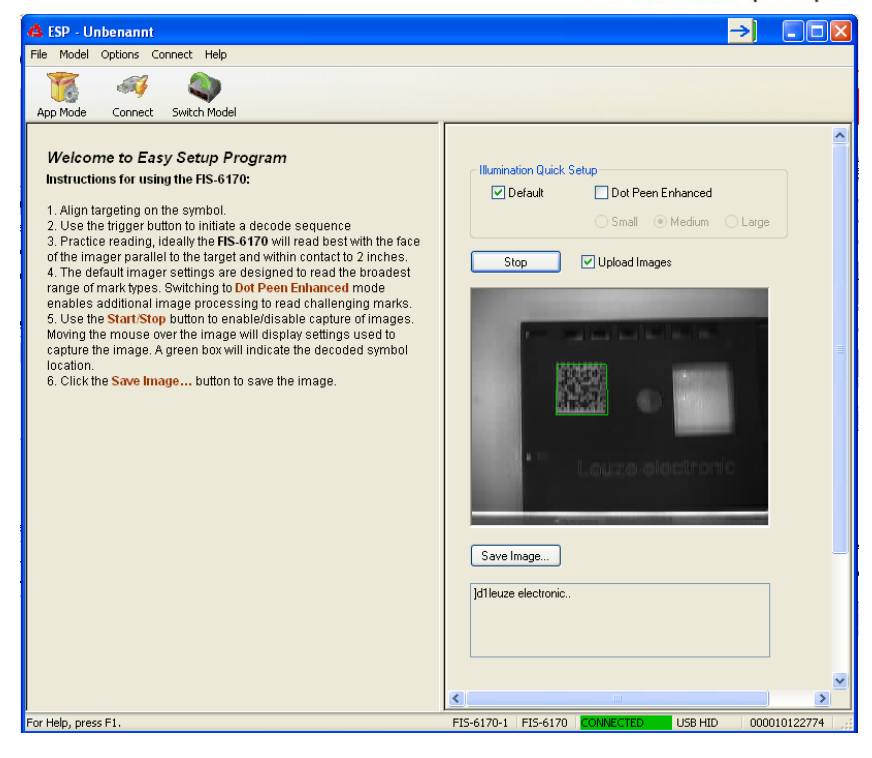

7. When you click on App Mode the program change to the Application mode, in this you can setup all Parameters, transfer images and you see the code result in a terminal window.

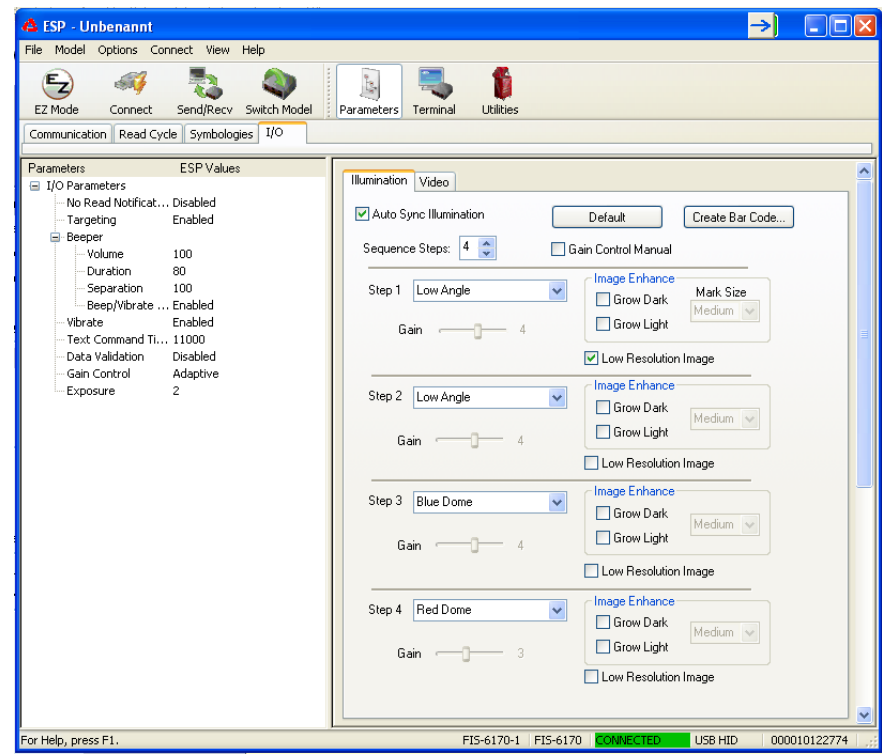

For further information please refer to the online help in the program or at the user manual.

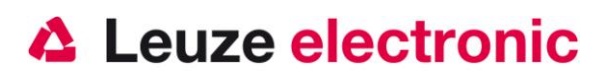

# **Troubleshooting**

For problem detection and troubleshooting, check your scanner as follows:

- 1. When the scanner is powered through the interface cable. To do this, scanners and computer be connected before using the scanner with each other, must come up with the computer with a power supply of 5 volts DC for the scanner. Check the manual for your computer, that the power supply to hook up your scanner is sufficient.
- 2. Make sure that the interface cable is securely attached to the computer. In the manual of the computer for information on proper port on the scanner. Support is also available from your technical staff...
- 3. If your system operates with an external power supply, make sure that the power adapter is securely connected to the scanner and power supply.
- 4. Verify that the interface cable is securely attached to the handle of the scanner. To do this, loosen the screws (at FIS 6170) to the end cap of the handle with an appropriate tool. Remove the wire tie and pull out the cable. Run the cable back on again and make sure that it is properly seated in the cradle. Insert the wire tie back and fix everything with screws.
- 5. If the scanner does not, despite all the measures taken to be ready, replace the power supply with another recommended power supply device from which you know for sure that it is fully functional.
- 6. Make sure that the interface of your scanner is compatible with the computer. See the manual for your computer. Also check that the scanner is configured for the desired application. This information is described in the User's Guide of the FIS 6170.
- 7. Verify that the bar code labels that you want to scan are of satisfactory quality and that the used bar code symbology is recognized by your scanner. Sample label for review, contact your dealer, you need accurate information to the label details. (Wrinkled, torn or soiled) Damaged bar code labels can cause the scanner only poorly or not the label recognizes. If you suspect the problem is the quality of the label, check the reading readiness in terms of quality with a good label.
- 8. If the problems are not now be resolved, please contact Leuze electronic.

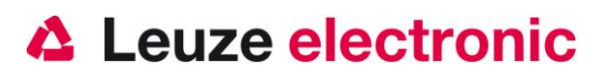

# <span id="page-25-0"></span>**Type overview**

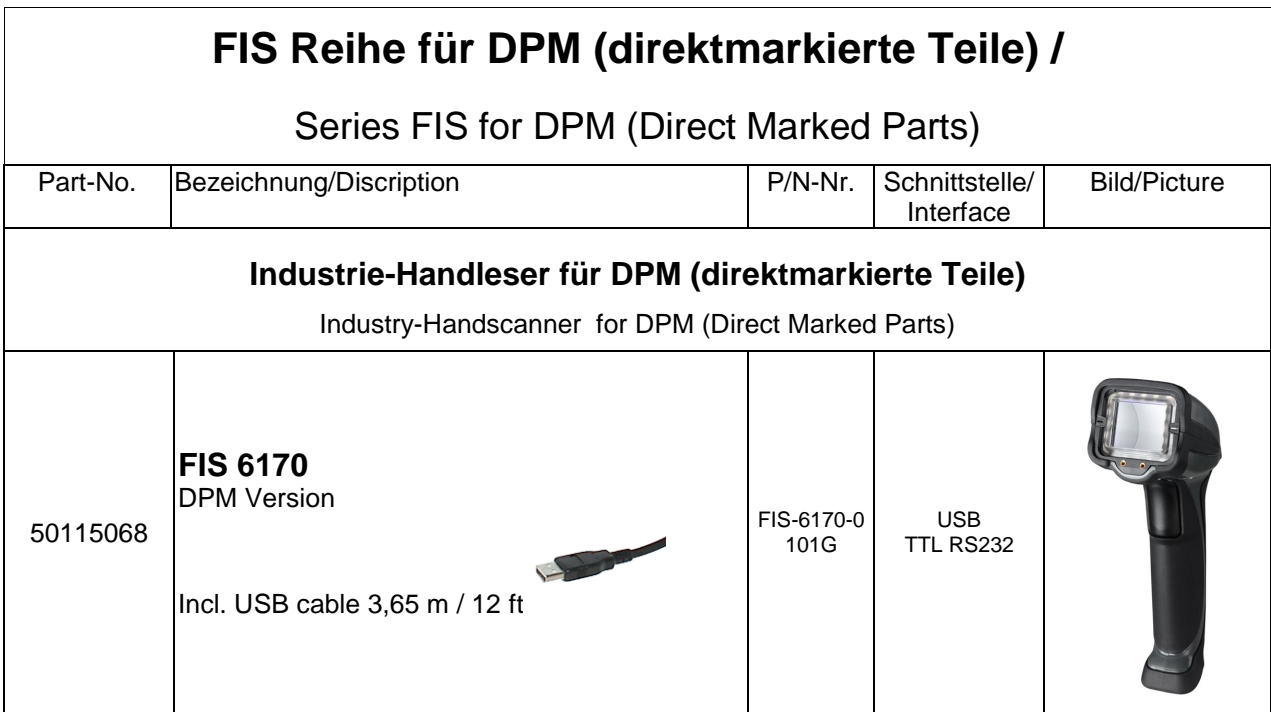

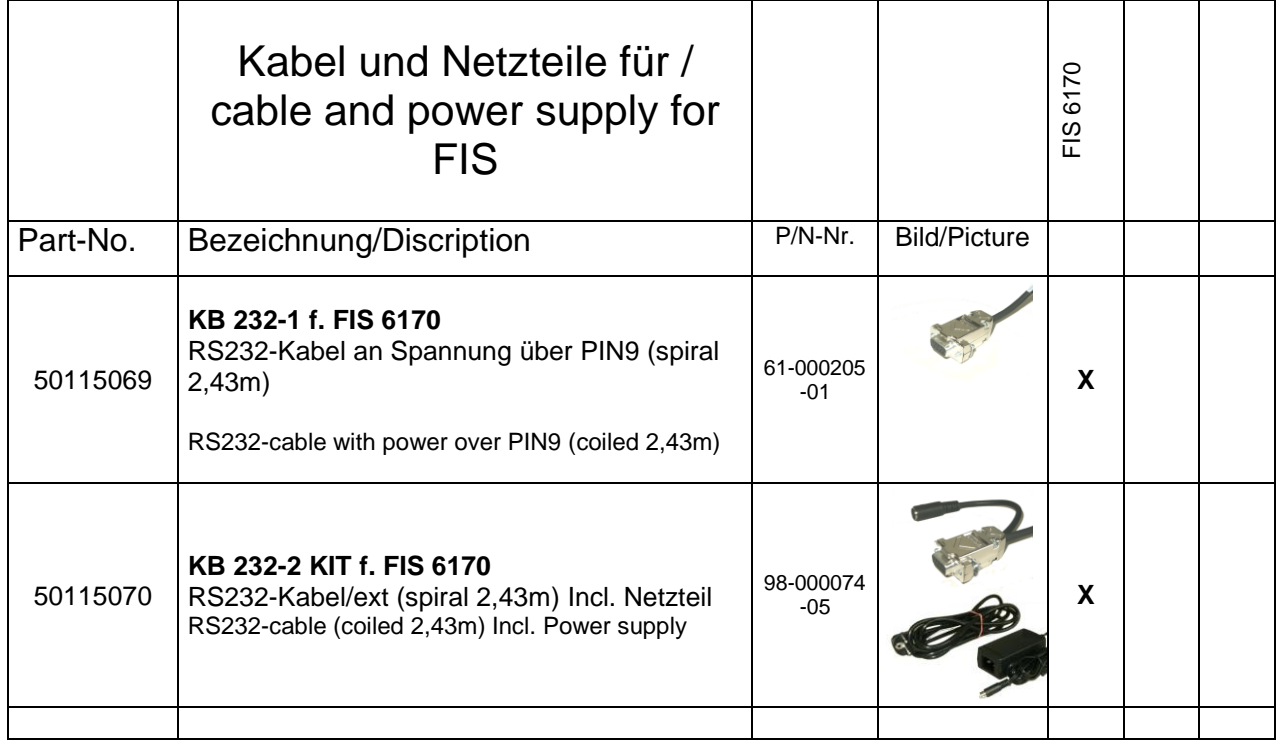

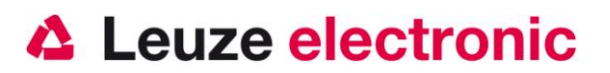

# <span id="page-26-0"></span>**Accessories**

## **Connection to Leuze multinet Plus**

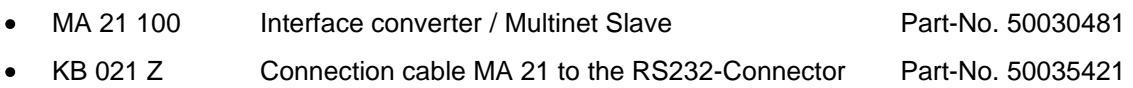

## **Connection to Fieldbuses with MA 200i**

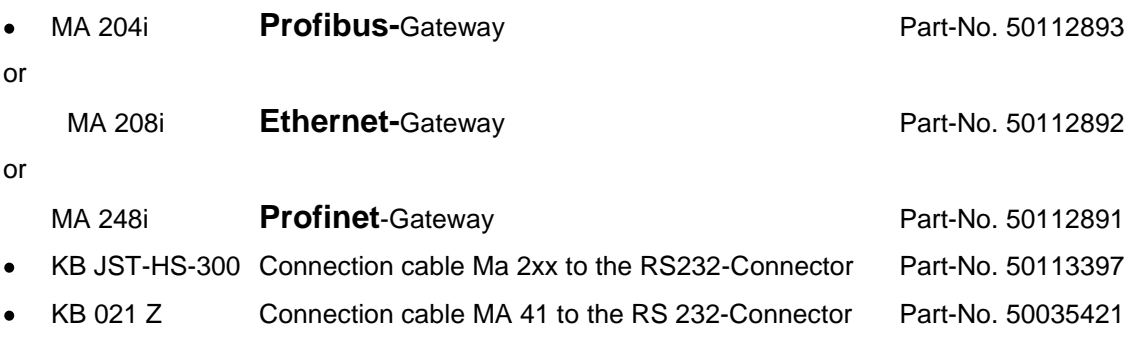

Leuze electronic GmbH+Co.KG Postfach 1111 In der Braike 1 D-73277 Owen / Teck Tel +49 (07021) 573-0 Fax +49 (07021) 573199 E-mail: [info@leuze.de](mailto:info@leuze.de) [http://www.leuze.de](http://www.leuze.de/)

TD\_FIS6170\_en\_50121460.doc 11.2012